# **[Plaatjes-bewerken.nl](http://www.plaatjes-bewerken.nl/)**

# **Pixlr basisgereedschap paneel**

De Basisgereedschappen [Tools] van Pixlr.

Dit scherm is vergelijkbaar met de tools zoals deze in Photoshop te vinden zijn.

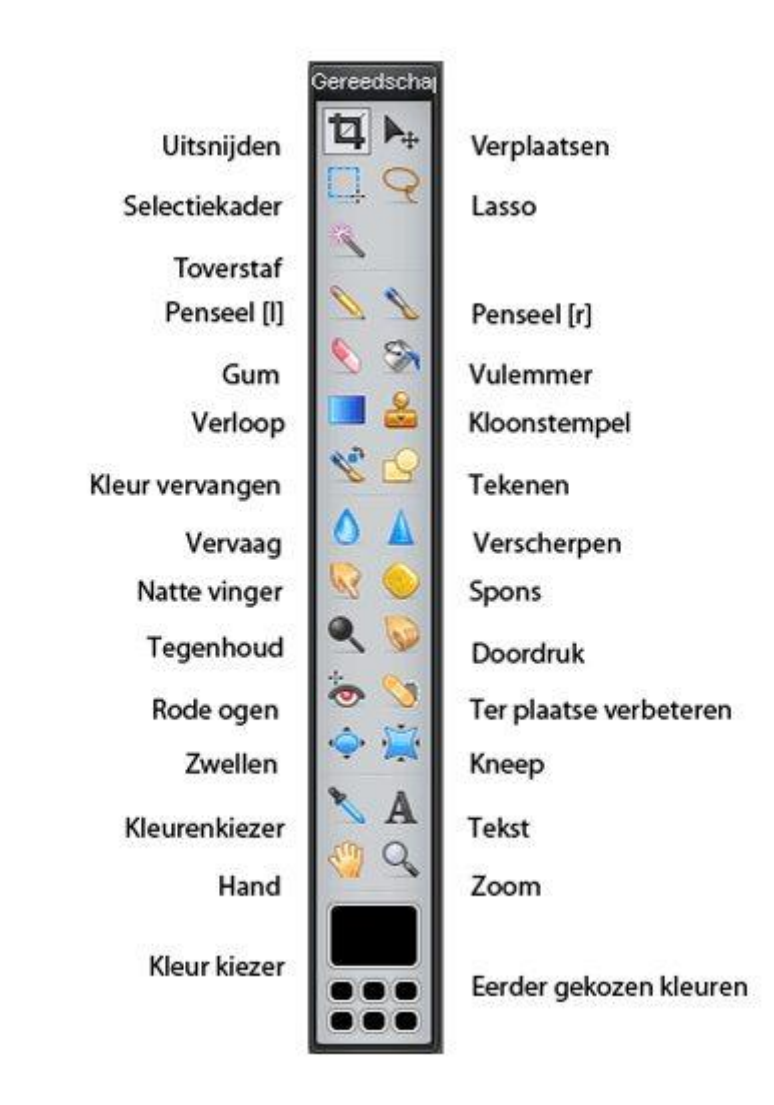

# **Uitsnijden**

*In Photoshop: Crop Tool (c)*

Kies onder het menu eventueel voor een ingestelde afmeting of beeldverhouding.

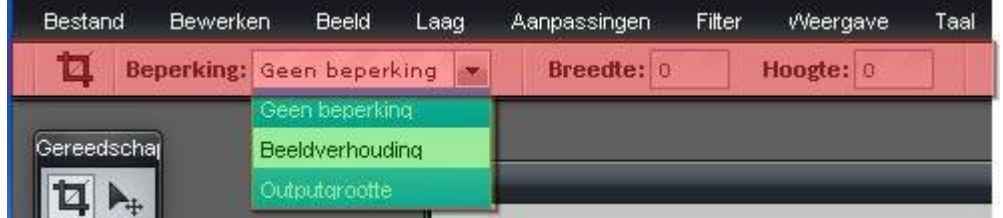

 Sleep je muis over het gedeelte van de afbeelding wat over moet blijven. Alles wat buiten de selectie valt, wordt verwijderd.

Gebruik de hoekpunten om de afmeting en de plaats aan te passen.

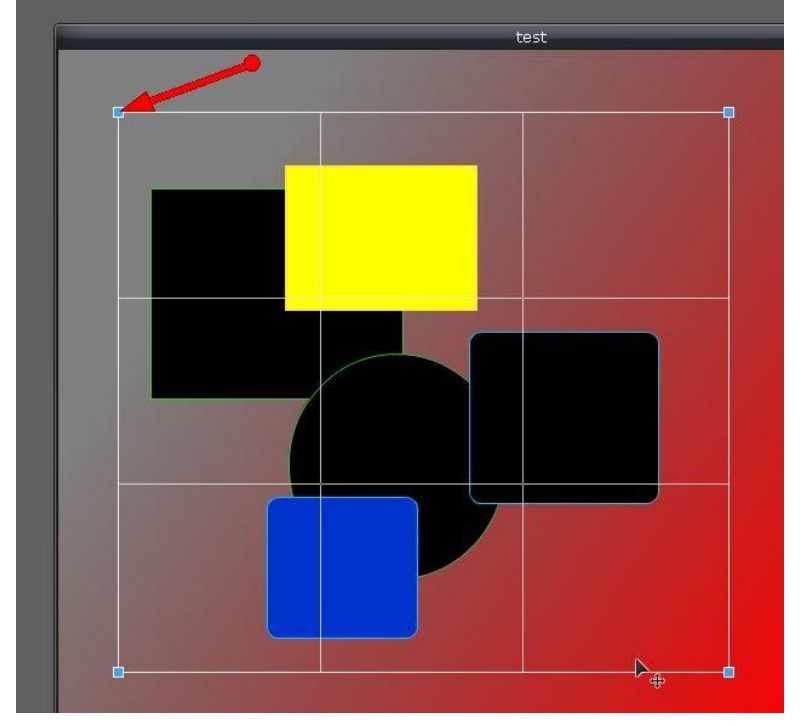

## **Verplaatsen**

Selecteer eerst de juiste laag waar het te verplaatsen item op staat.

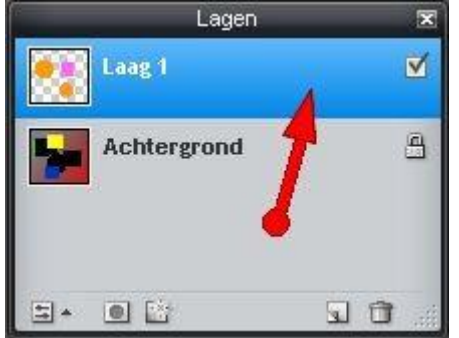

Klik op het onderdeel wat verplaatst moet worden en versleep het naar de juiste plaats. Bij de muis komt nu een '+' teken te staan.

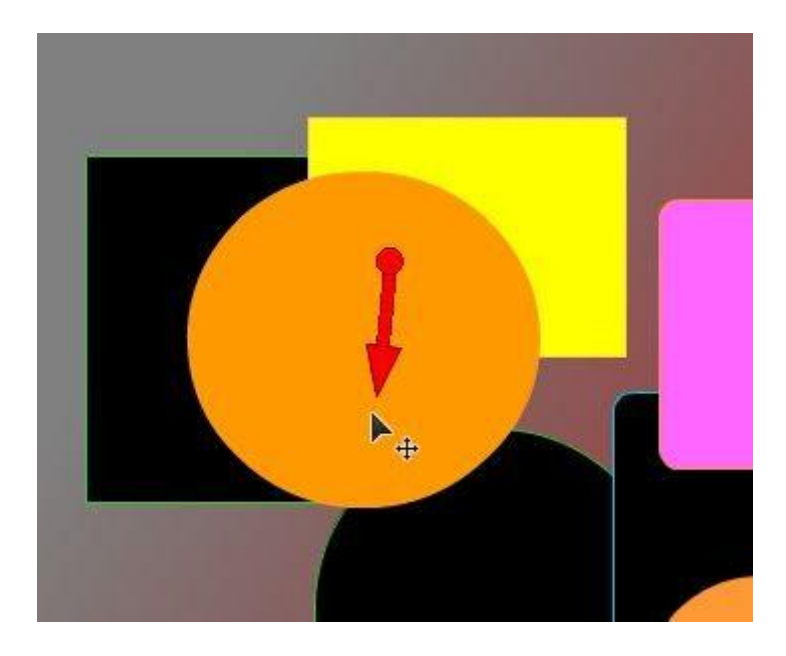

## **Selectiekader**

In Photoshop : Marquee tool

Gereedschap om een gedeelte [Cirkel,Ovaal of vierkant ] te selecteren om er een bewerking mee te kunnen doen.

- Lagen  $\overline{\mathbf{x}}$ Laag 1  $\blacksquare$ Achtergrond  $\boxplus$
- Selcteer de juiste laag.

S- 0 B

 $\bullet$  Onder het menu moeten hiervoor keuzes worden gemaakt. Vorm - Beperking - Breedte en Hoogte - Doezelaar (afgeronde hoeken)

日日

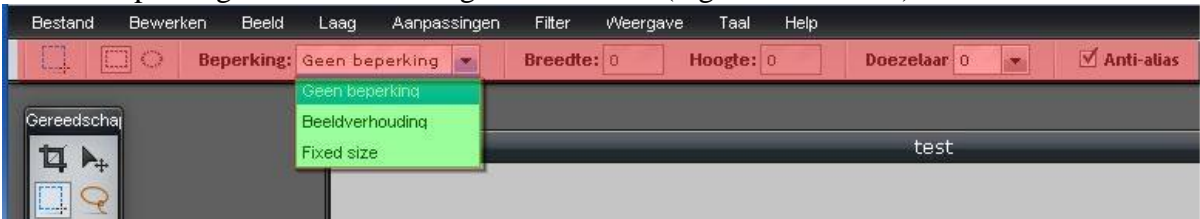

Bij de muis aanwijzer staat nu een vierkantje.

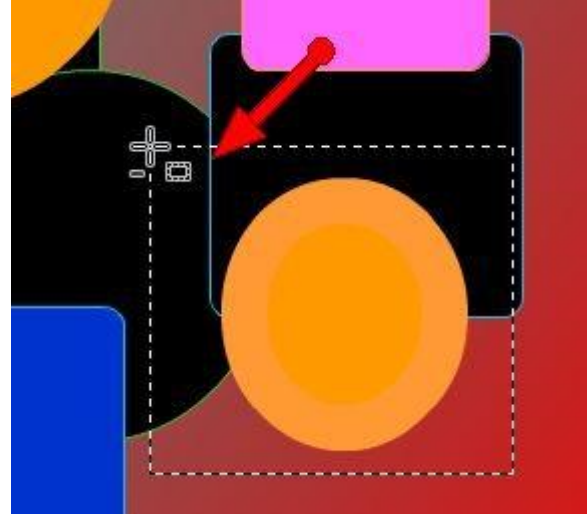

 Selecteer het gedeelte en doe de gewenste handeling op die selectie (bijvoorbeeld wissen od een verloopkleur toevoegen.)

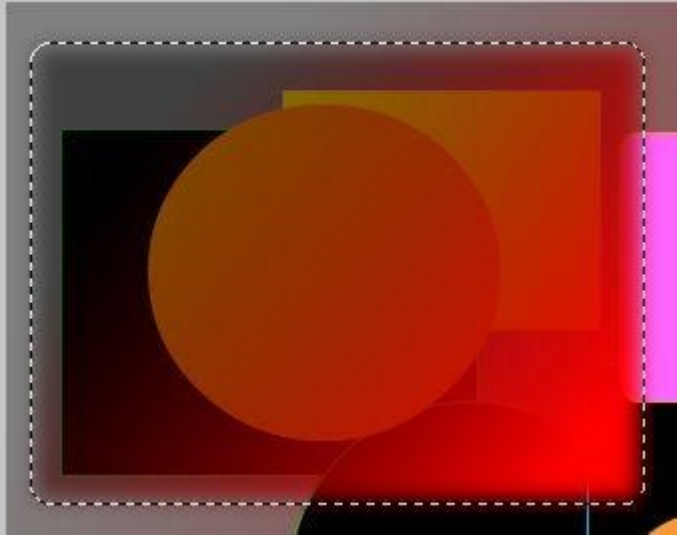

#### **Toverstaf**

Met tolerantie kan je een bepaalde kleur selecteren.

Met behulp van 'Tolerantie' kan je bovendien aangeven of hij uitsluitend die kleur selecteerd ( 0 ) of alles wat ook

bij benadering die kleur heeft ( 255 ).

Klik met de toverstaf op de kleur die je wilt selecteren.

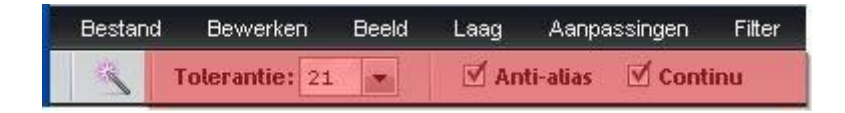

**Voorbeeld waarde 10:**

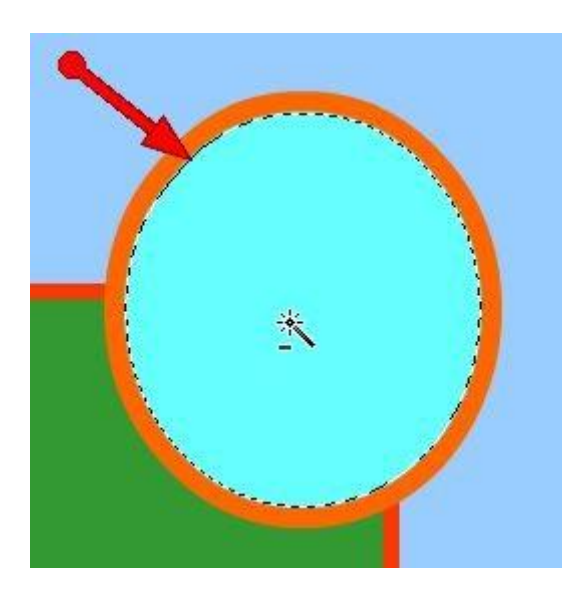

#### **Voorbeeld waarde 150:**

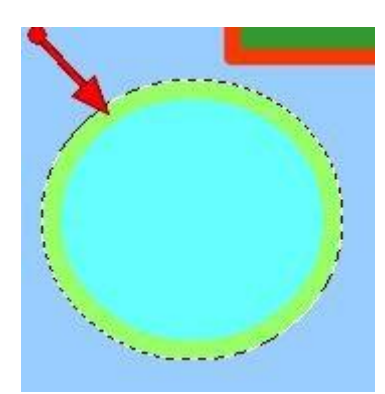

#### **Penseel**

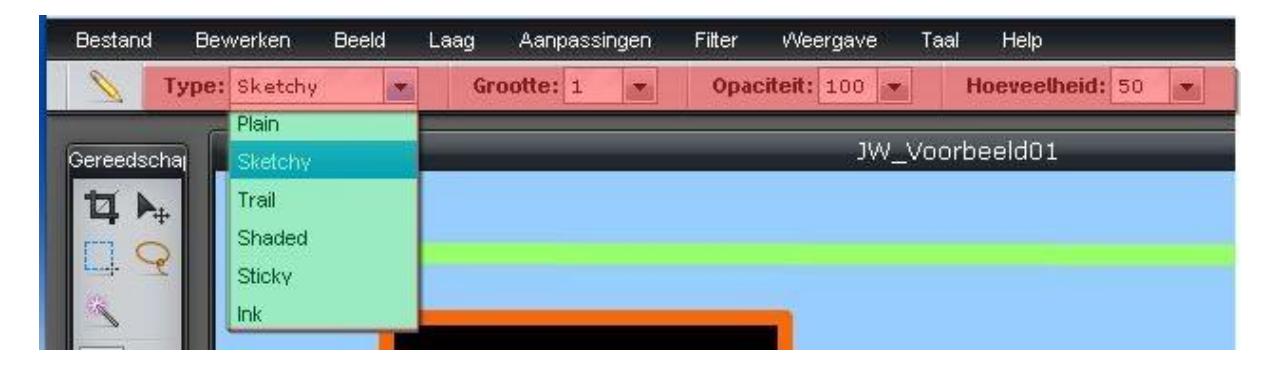

Naast de grootte, doorzichtigheid (Opaciteit) etc aan te passen kan je ook kizen uit 6 soorten lijnen.

- Plain (gewoon)
- Sketchy (tekening)
- Trial (Spoor)
- Shaded (Schaduw)
- Sticky (vast)
- $\bullet$  Ink (Inkt)

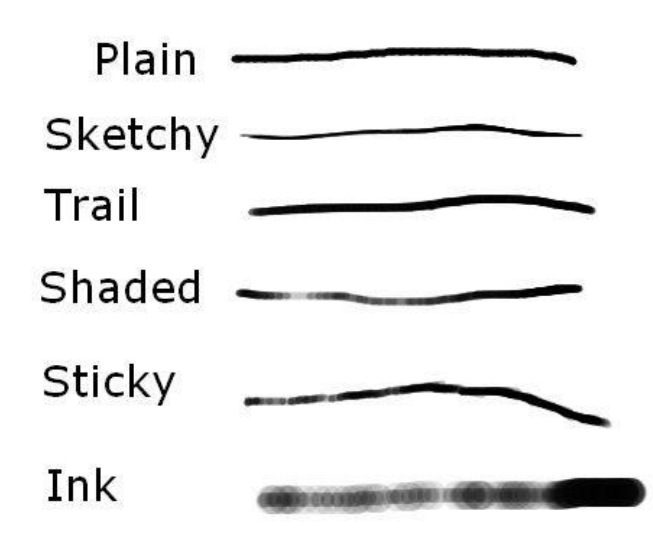

#### **Penseel (B)**

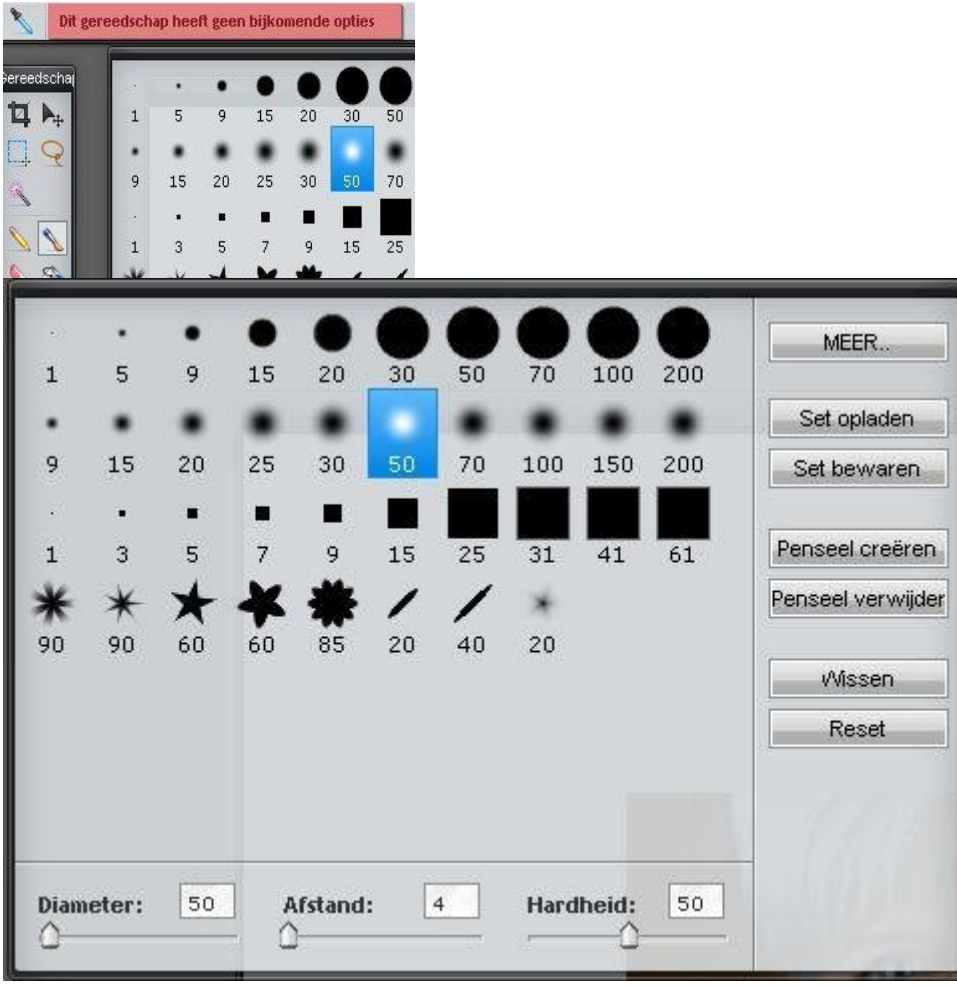

Bij deze penseel, rechts in het Tool blok, kan je grootte, afstand en hardheid instellen.

Je kan ook penselen zelf maken en bewaren of een keus maken uit de bestaande mogelijkheden.

Als je klikt op 'Meer' krijg je nog wat extra mogelijkheden :

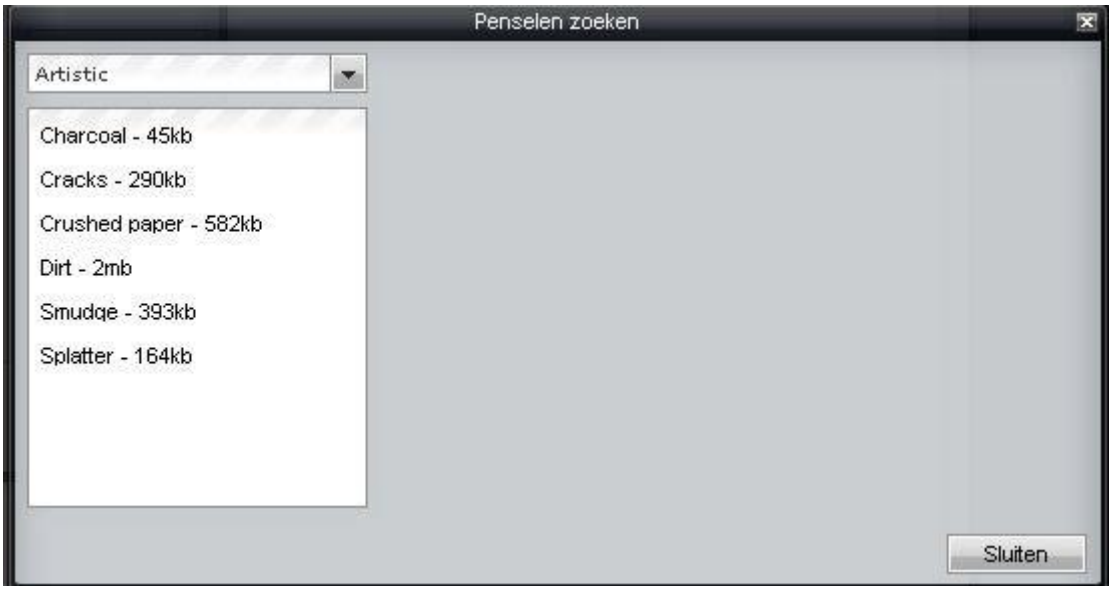

Als je kiest vopor het maken van eigen penselen komt onderstaand instelscherm in beeld :

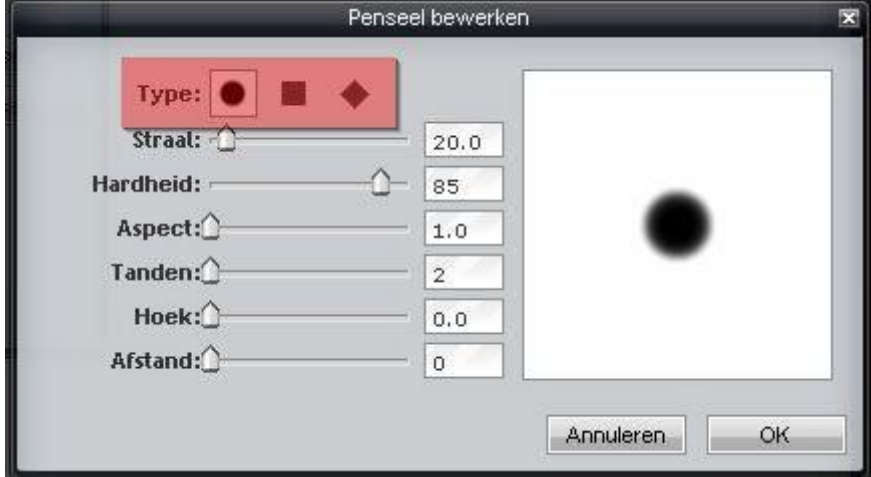

Voorbeelden:

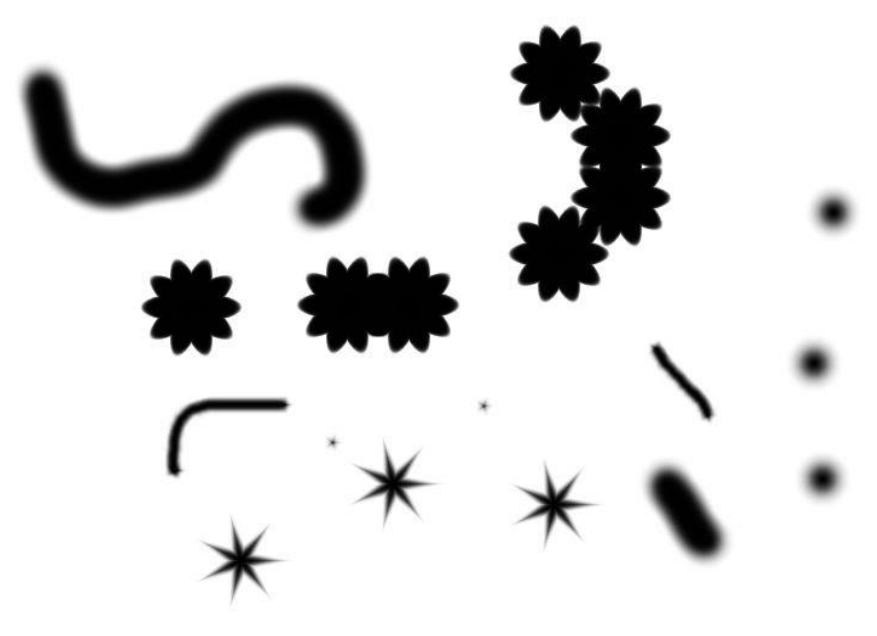

Voorbeelden Penseel (B)

## **Gum (E)**

Het gum heeft evenals de penseel de keuzes uit de verschillende formaten. Je kan bijvoorbeeld dus uit een eerder getekende zwarte ster met een gum een gedeelte verwijderen d.m.v. van een gum in een ster vorm.

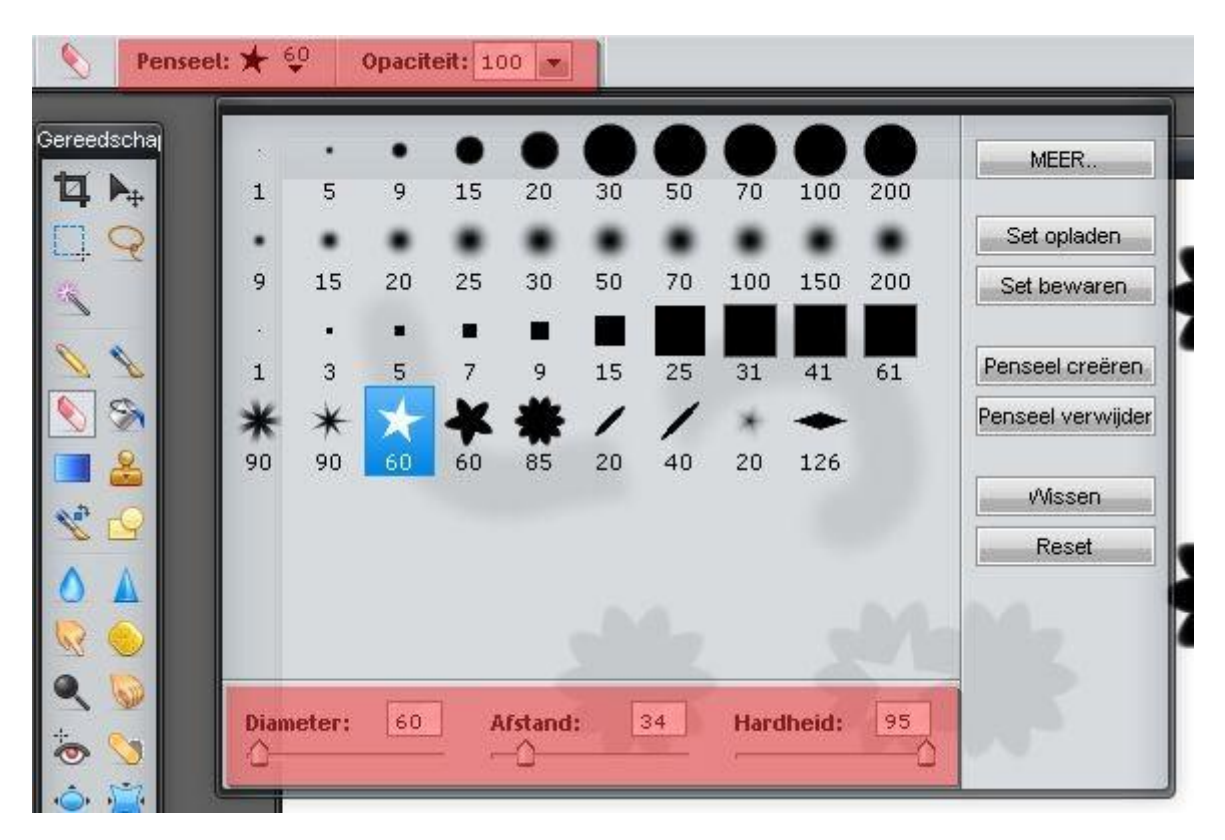

Voorbeeld van gebruik Penseel en Gum :

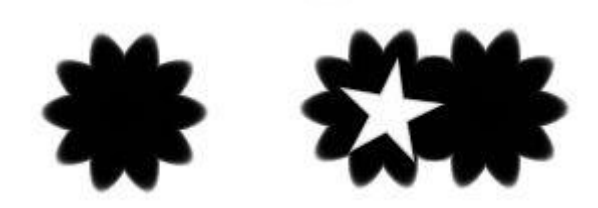

#### **Vulemmer (G)**

Met de vulemmer kan je aan een gesloten vlakken een kleur geven. Een achtergrond bijvoorbeeld of het vullen van een gemaakte selectie.

Je kan ook met gedeeltelijke doorzichtigheid vullen..

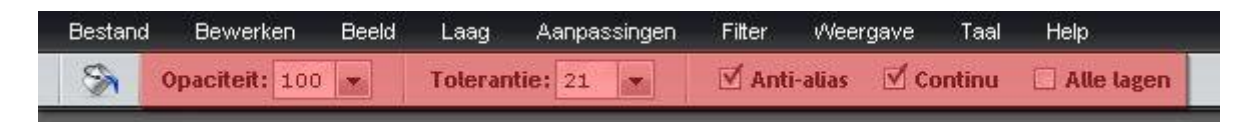

# **Verloop [ Gradient]**

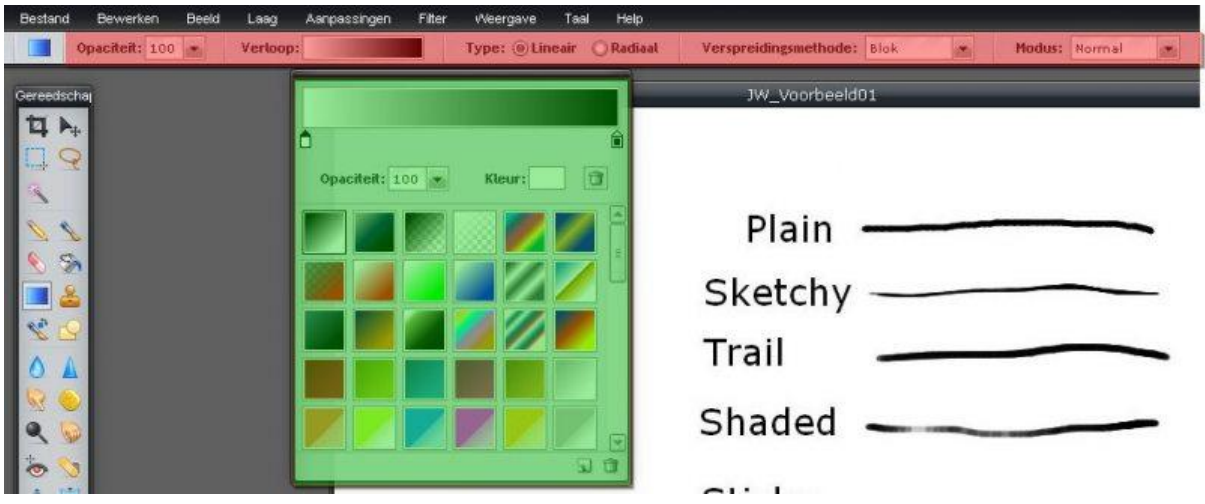

Met Verloop kan je 2 kleuren (of 1 kleur met Transparant ) een vloeiende overgang maken op bijvoorbeeld een achtergond te vullen.

De mate van overloop is in te stellen

De kleuren zijn te kiezen.

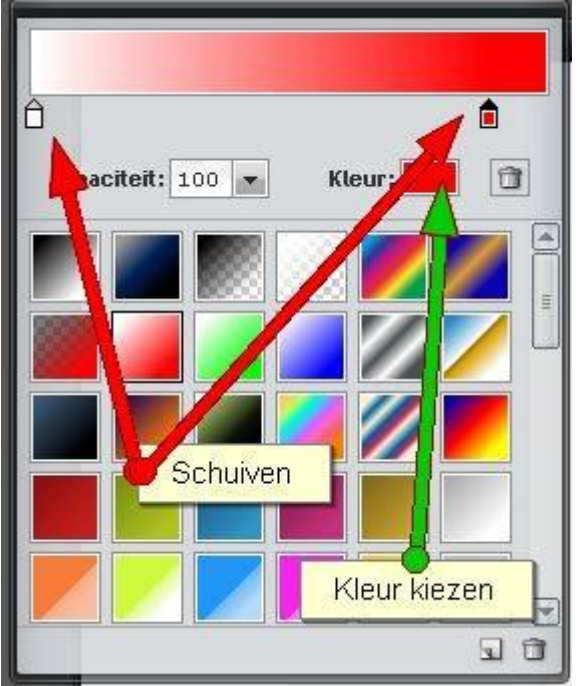

De vorm is te kiezen (radiaal / Lineair)

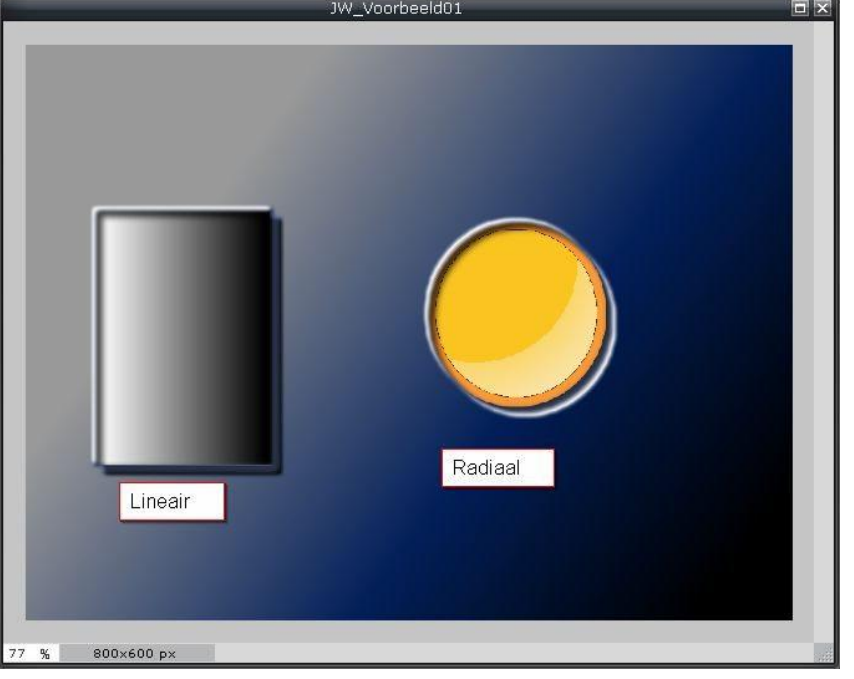

## **Kloonstempel (Clone stamp)**

Kopieer met een gekozen kwastvorm een gedeelte van de afbeelding.

- Klik eerst met Ctrl-toets ingedrukt op het gedeelte wat gekopieerd moet worden.
- Klik vervolgens op de plaats waar het gekopieerde moet komen te staan.
- Het klonen kan alleen op één en dezelfde laag.

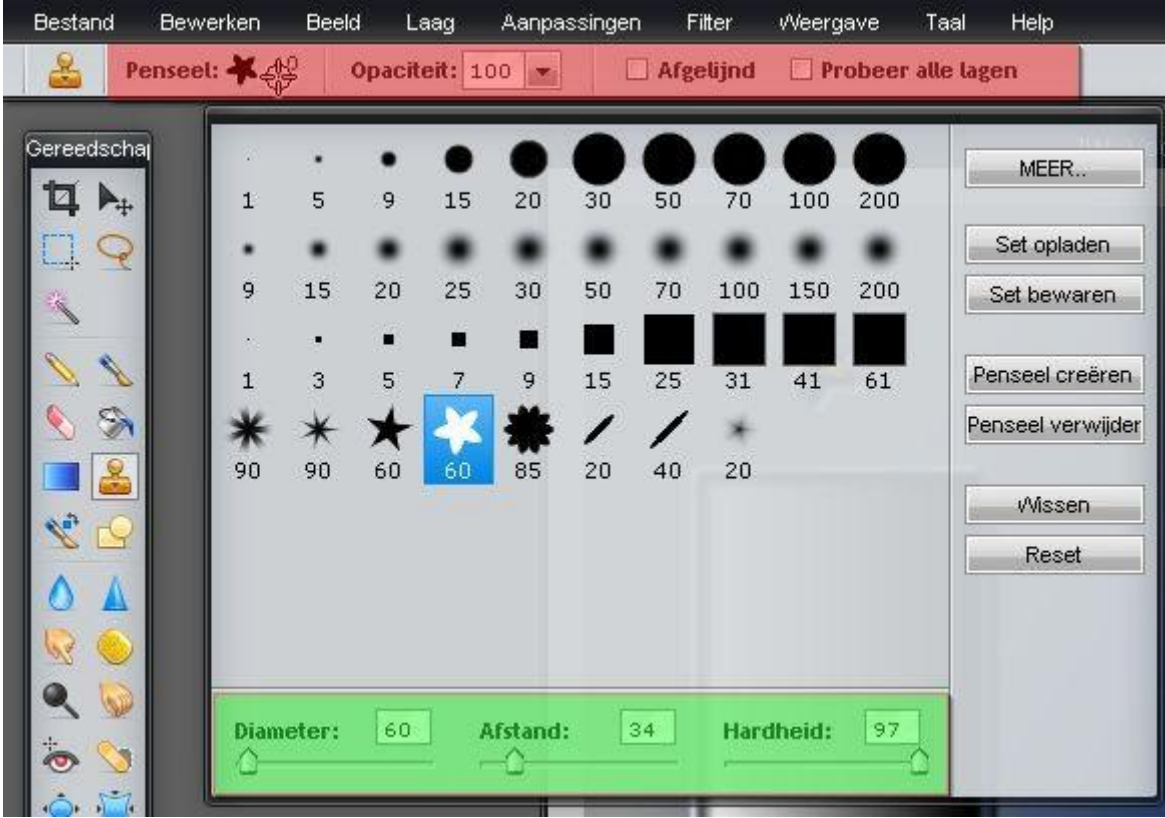

Voorbeeld :

Verkeersbord gekopieerd ..

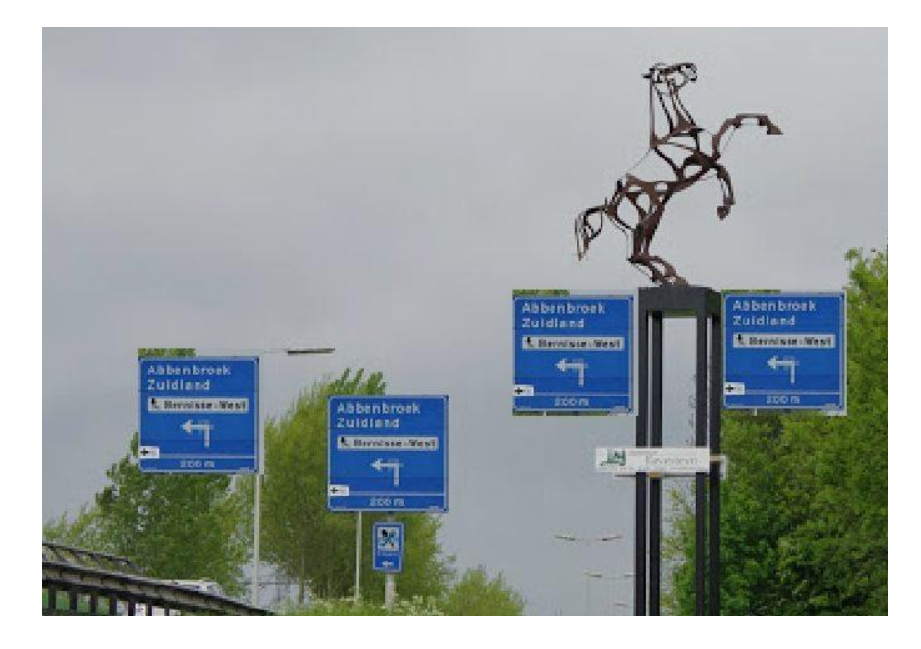

# **Kleur vervangen**

- Klik op de kleur die je wilt gebruiken
- Verf vervolgens over het gedeelte waarvan de kleur veranderd moet worden in de gekozen kleur.

| Bestand     | <b>Bewerken</b>                                                            |                    | <b>Beeld</b> |        | Laag                |          | Aanpassingen |                | Filter | Weergave  |     | Help<br>Taal      |
|-------------|----------------------------------------------------------------------------|--------------------|--------------|--------|---------------------|----------|--------------|----------------|--------|-----------|-----|-------------------|
| kg.         | $\ddot{ }$<br>Penseel:<br>Tolerantie: 42<br>Zelfde lichtheid als doel<br>œ |                    |              |        |                     |          |              |                |        |           |     |                   |
| Gereedschaj |                                                                            |                    |              |        |                     |          |              |                |        |           |     | MEER.             |
|             |                                                                            | $\mathbf{1}$       | 5            | 9      | 15                  | 20       | 30           | 50             | 70     | 100       | 200 |                   |
|             |                                                                            |                    |              |        |                     |          |              |                |        |           |     | Set opladen       |
|             |                                                                            | 9                  | 15           | 20     | 25                  | 30       | 50           | 70             | 100    | 150       | 200 | Set bewaren       |
|             |                                                                            | V.<br>$\mathbf{1}$ | ٠<br>3       | п<br>5 | п<br>7 <sup>5</sup> | ٠<br>9   | 15           | 25             | 31     | 41        | 61  | Penseel creëren   |
|             |                                                                            |                    |              |        |                     |          |              |                |        |           |     | Penseel verwijder |
| 옦           |                                                                            | 90                 | 90           | 60     | 60                  | 85       | 20           | 40             | 20     |           |     | Wissen            |
|             |                                                                            |                    |              |        |                     |          |              |                |        |           |     | Reset             |
|             |                                                                            |                    |              |        |                     |          |              |                |        |           |     |                   |
|             |                                                                            |                    |              |        |                     |          |              |                |        |           |     |                   |
|             |                                                                            |                    | Diameter:    | '50    |                     | Afstand: |              | $\overline{4}$ |        | Hardheid: | 50  |                   |
|             |                                                                            |                    |              |        |                     |          |              |                |        |           |     |                   |
| 高           |                                                                            |                    |              |        |                     |          |              |                |        |           |     |                   |

Voorbeeld: Gras is vervangen door blauw van het verkeersbord

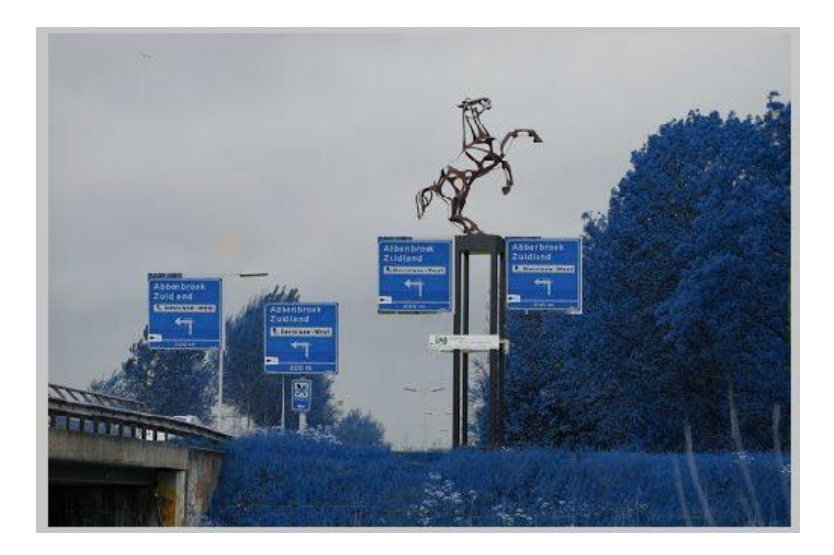

#### **Tekenen**

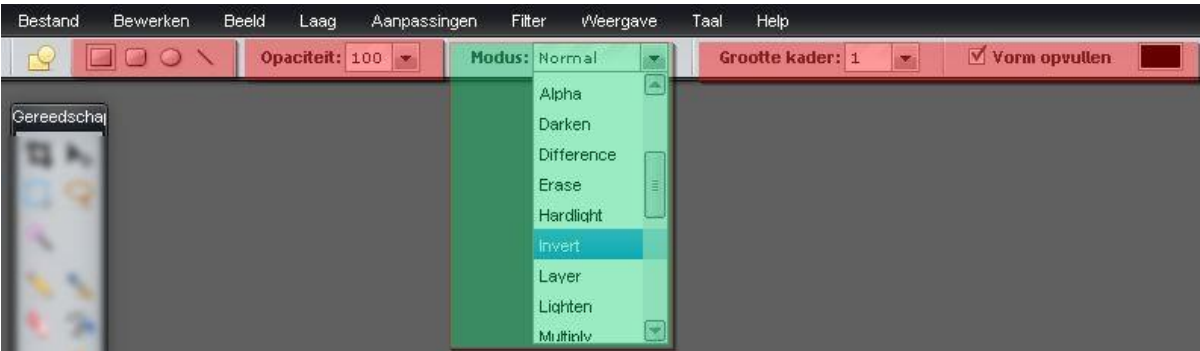

Kies de kleur voor de rand (onderste blokje in het gereedschapspaneel).

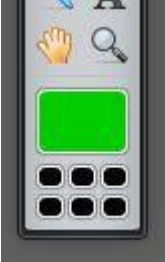

 Kies eerst de vorm: Vierkant / Vierkant met afgeronde hoeken / Cirkel / Lijn Vierkant:

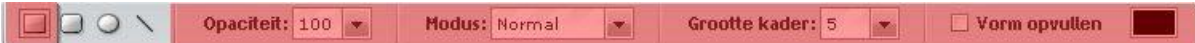

Vierkant met afgeronde hoeken:

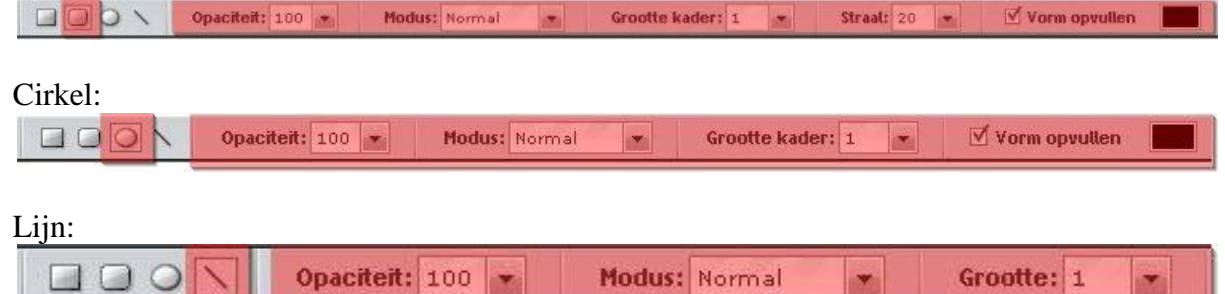

- Kies vervolgens of je opaciteit(Transparantie) wilkt gaan gebruiken en stel het dan in.
- Kies vervolgens de grootte van de rand (bijv.4)
- Kies vervolgens of je de vorm wilt opvullen, of dat je alleen een rand wilt zien (kader)
- Kies de opvul kleur door op met meest rechts blokje te klikken.
- Kies eventueel voor de modus (Gevorderden)

#### Voorbeelden :

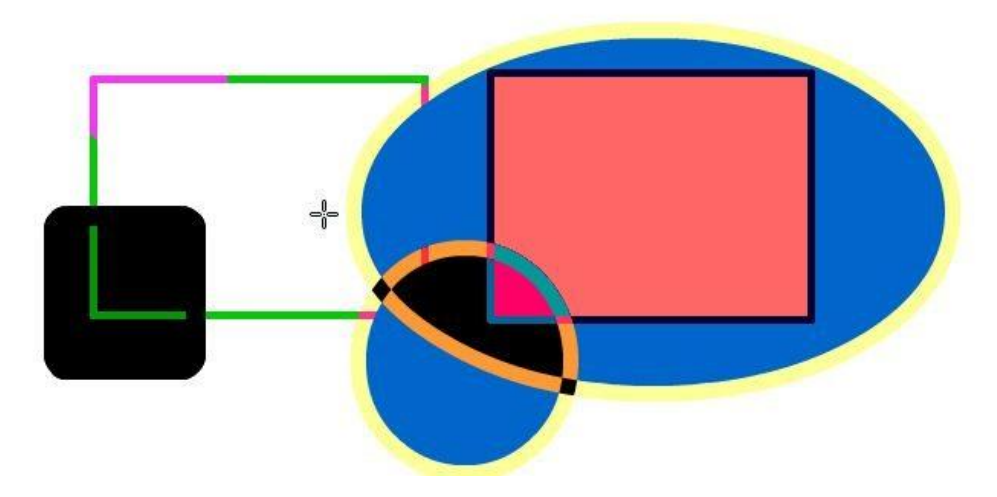

# **Vervaag (Blur)**

Onscherp maken van een (geselecteerd) gedeelte

- Kies de vorm en grootte van de kwast
- Kies de sterkte

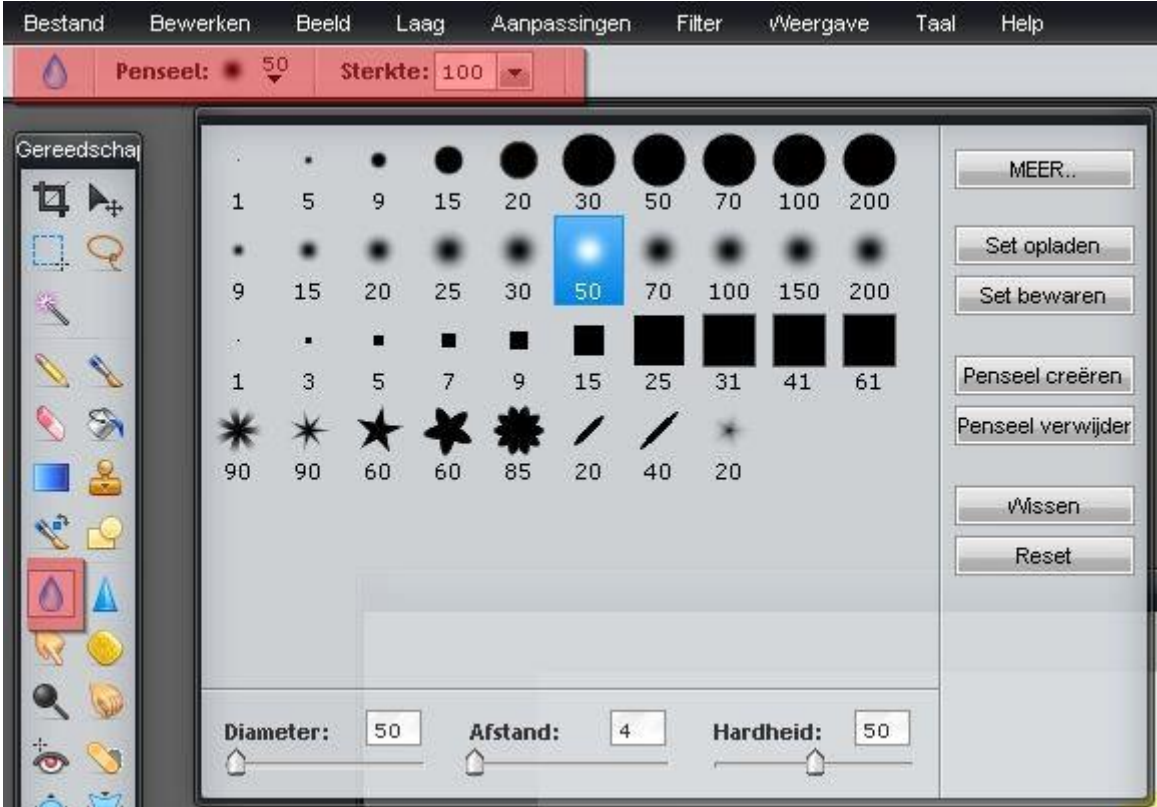

# **Verscherpen (Shrapen)**

- KiesPenseel vorm en grootte / Diameter / Afstand / Hardheid
- Kies de sterkte

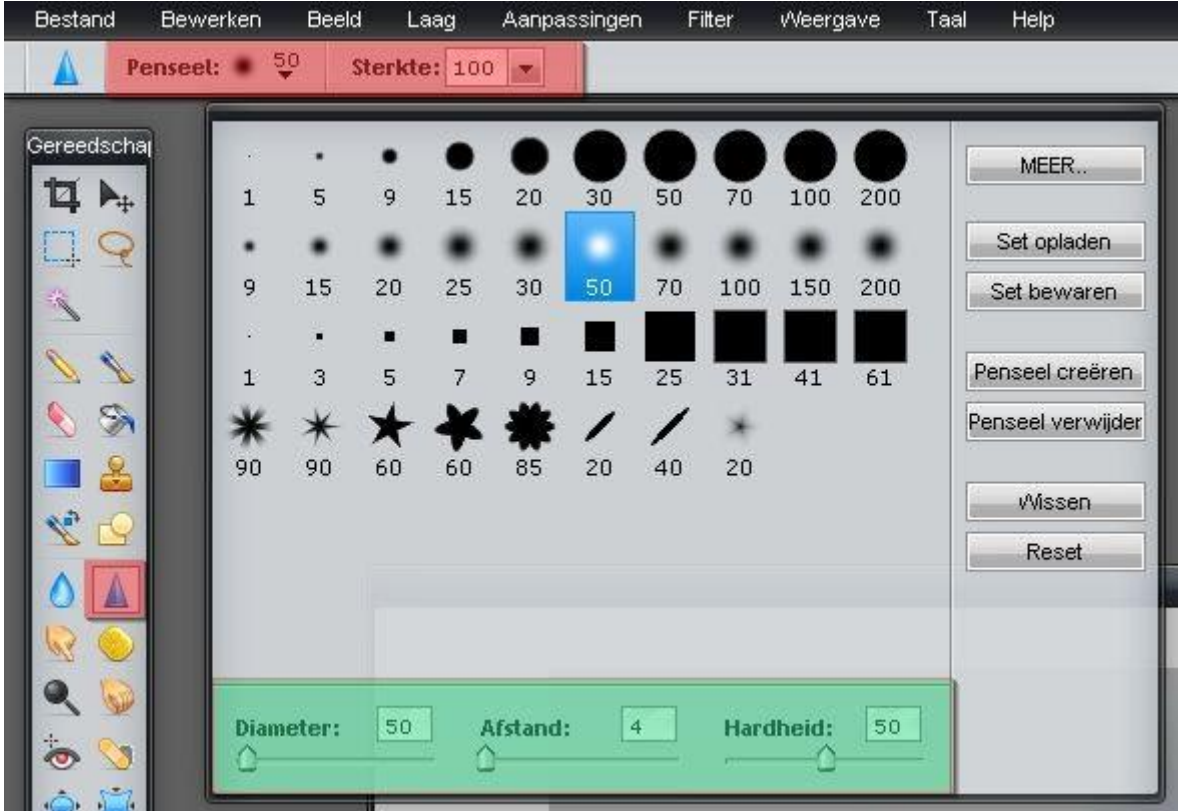

# **Natte vinger (Smudge)**

Uitsmeren

Kies de penseel grootte en vorm

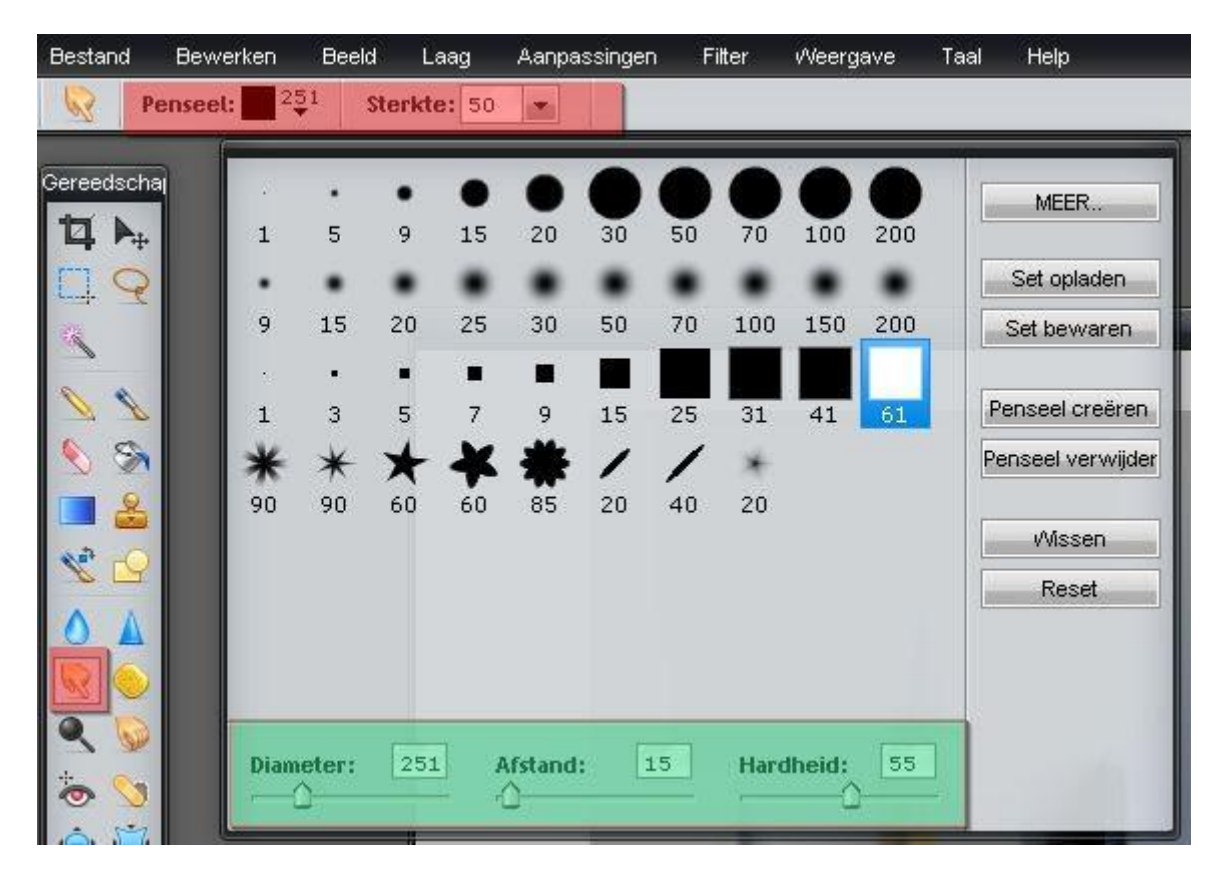

Voorbeeld:

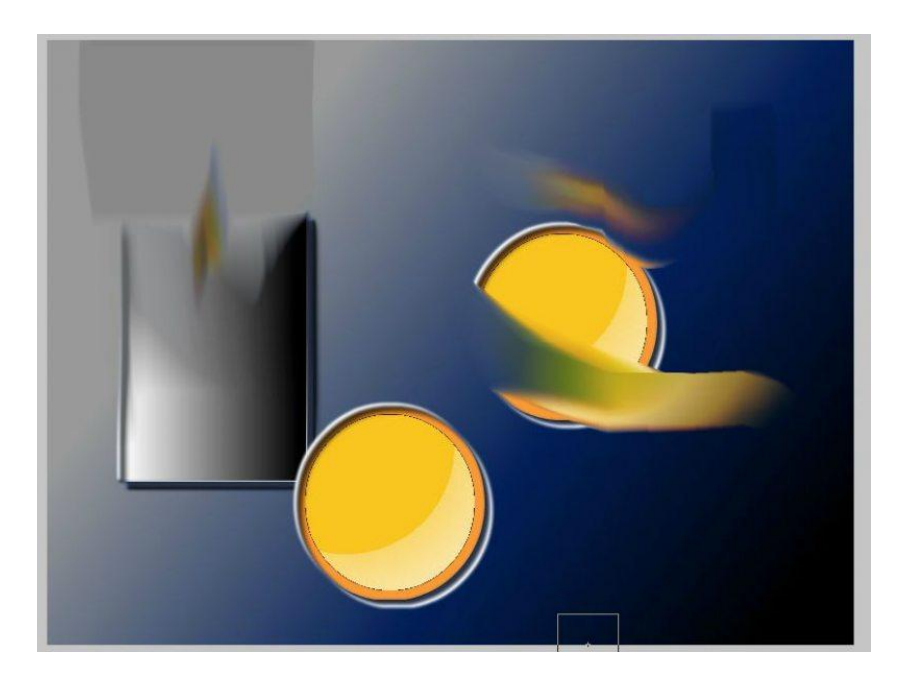

# **Spons ( Spunge)**

- Kies penseel vorm en grootte
- Kies al of niet voor verzadiging (Onverzadigen/Satureren)

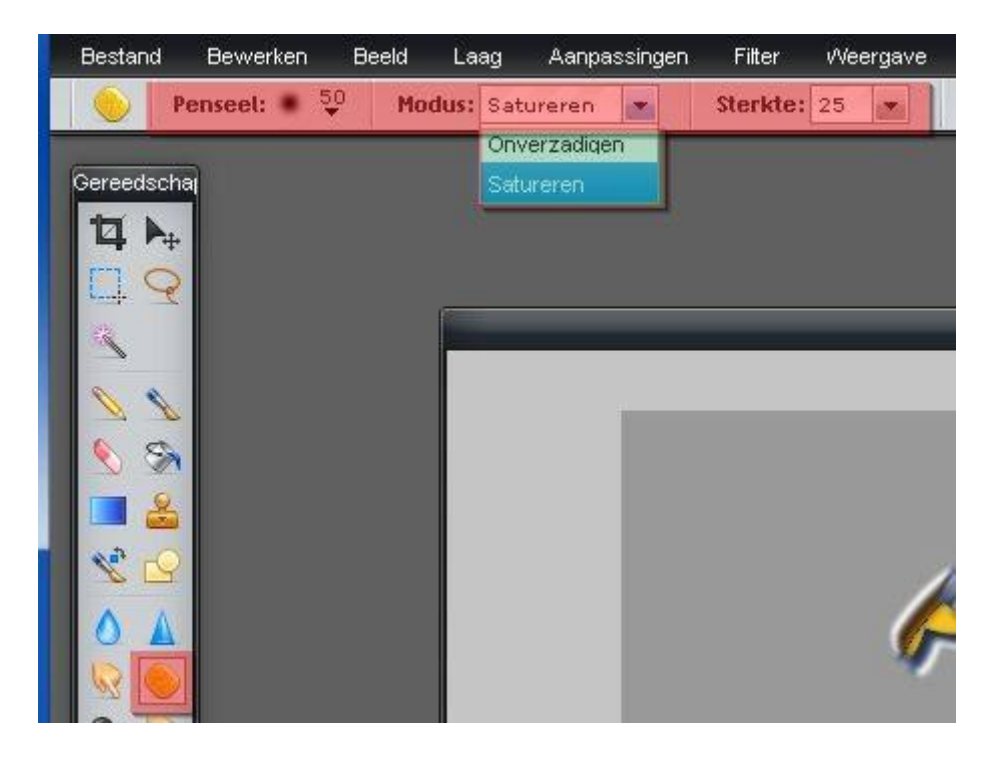

Voorbeeld:

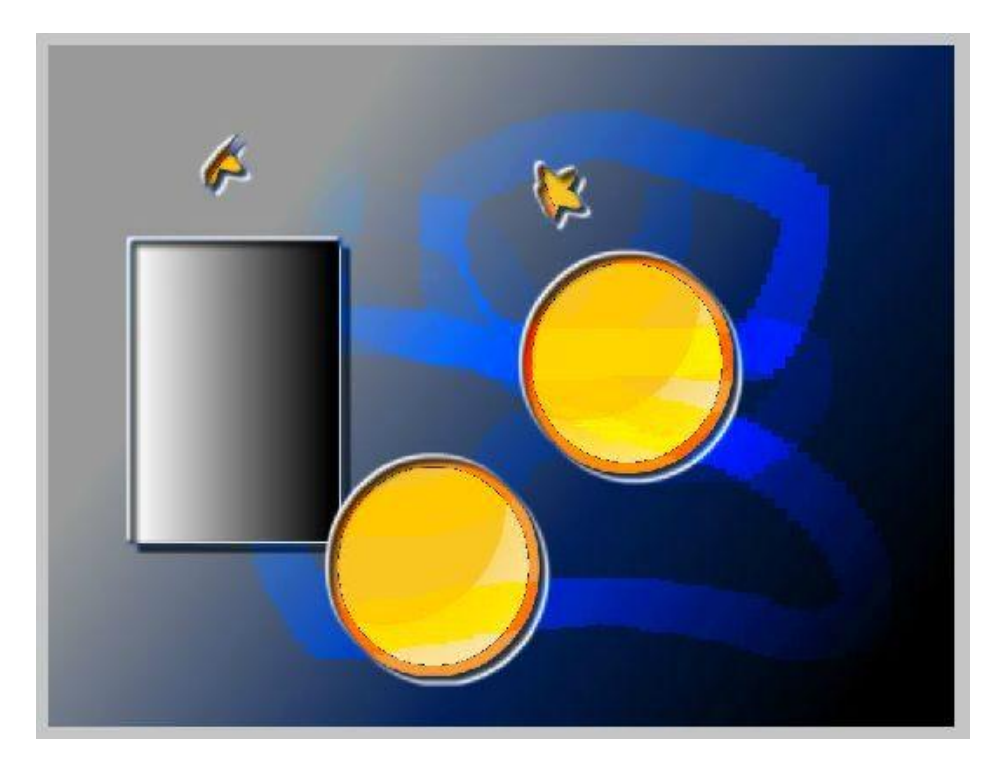

# **Tegenhoud (U) [ Smudge]**

Te gebruiken om bijvoorbeeld rimpels een beetje weg te werken.

Kies een penseel grootte en vorm en ga over de te bewerken gedeeltes heen.

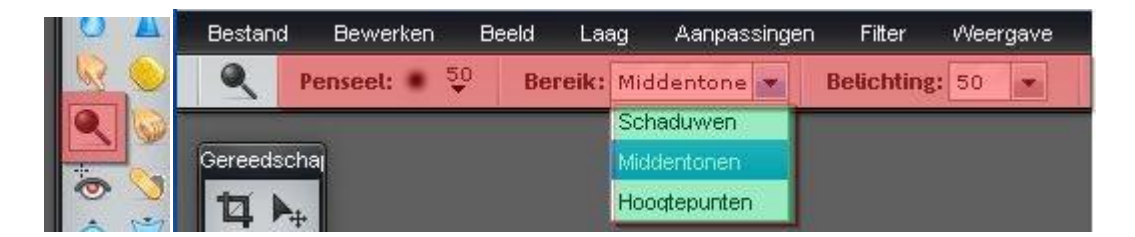

Voorbeeld:

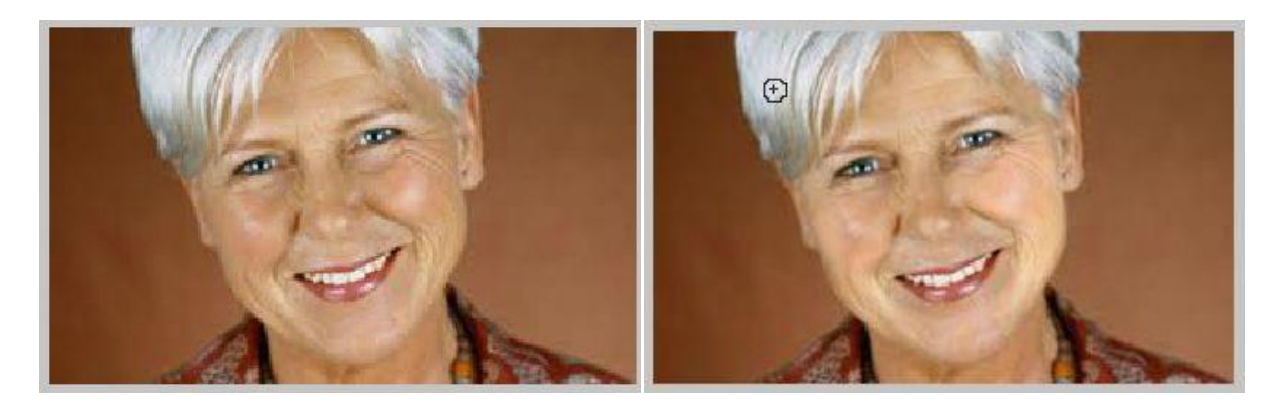

# **Doordruk (N) [ Burn]**

Gereedschap om sommige delen wat donkerder te maken.

Kies een penseel grootte en vorm en ga over de te bewerken pagina heen.

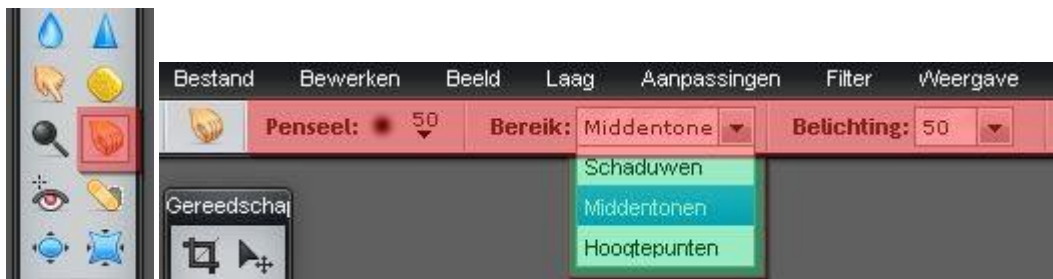

Voorbeeld:

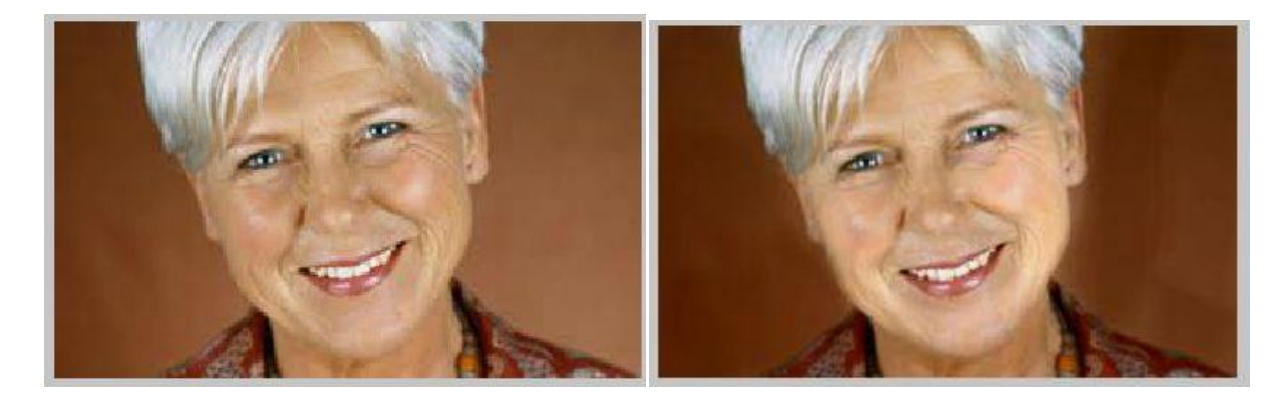

## **Rode ogen[Red eye reductiion tool]**

Kies de grootte van de cirkel en klik vervolgens op het rode oog.

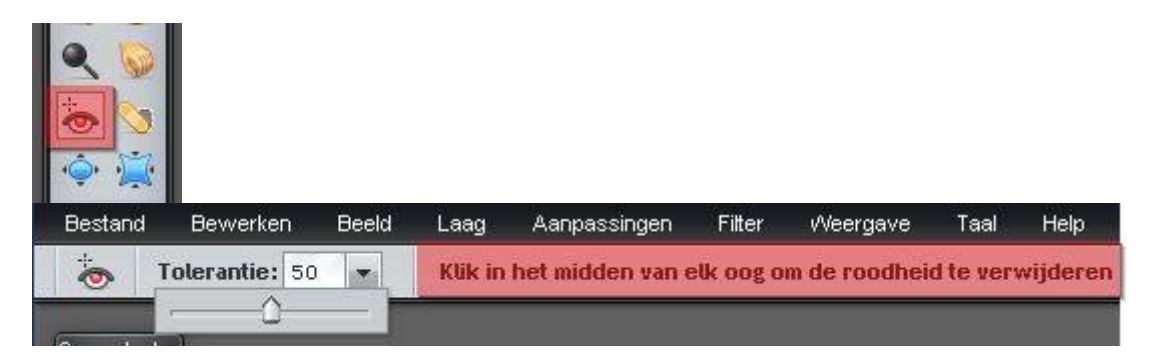

## **Ter plaatse verbeteren [Spot heal tool]**

Kleine vlekjes wegwerken van bijvoorbeeld stof op de lens.

Kies penseel grootte en vorm en klik om het te bewerken gedeelte.

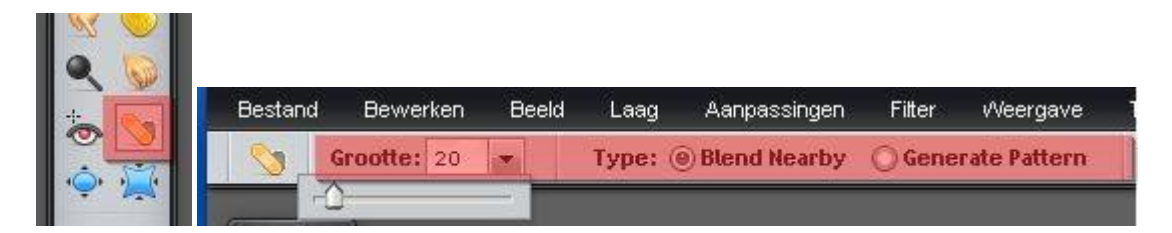

# **Zwellen (A) [Bloat]**

Handig om lippen iets voller te maken, of ogen iets groter.

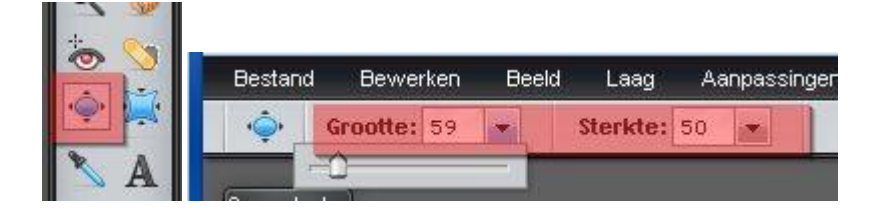

Voorbeeld:

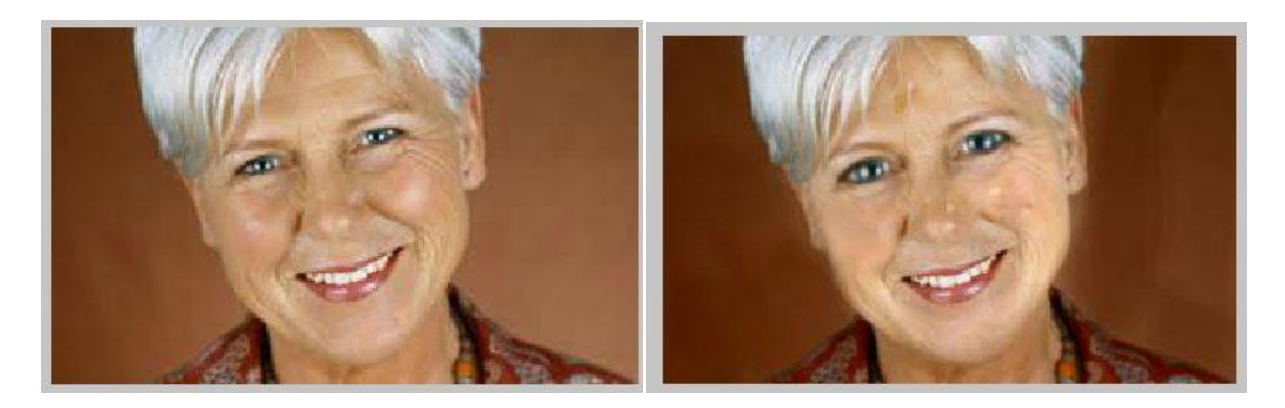

# **Kneep (K) [Pinch]**

Q:\plaatjesmaker\pixlr-basisgereedschap.docx 19

Een bepaald gedeelte kleiner maken (samenknijpen)

Kies penseel grootte en vorm en klik op het te bewerken gedeelte

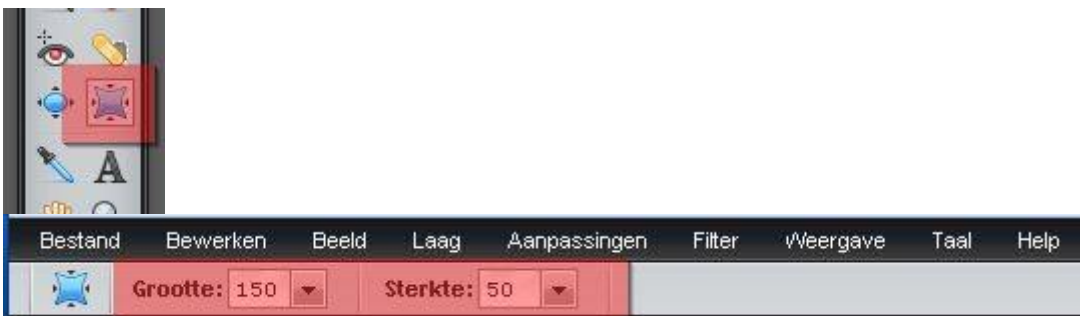

Voorbeeld:

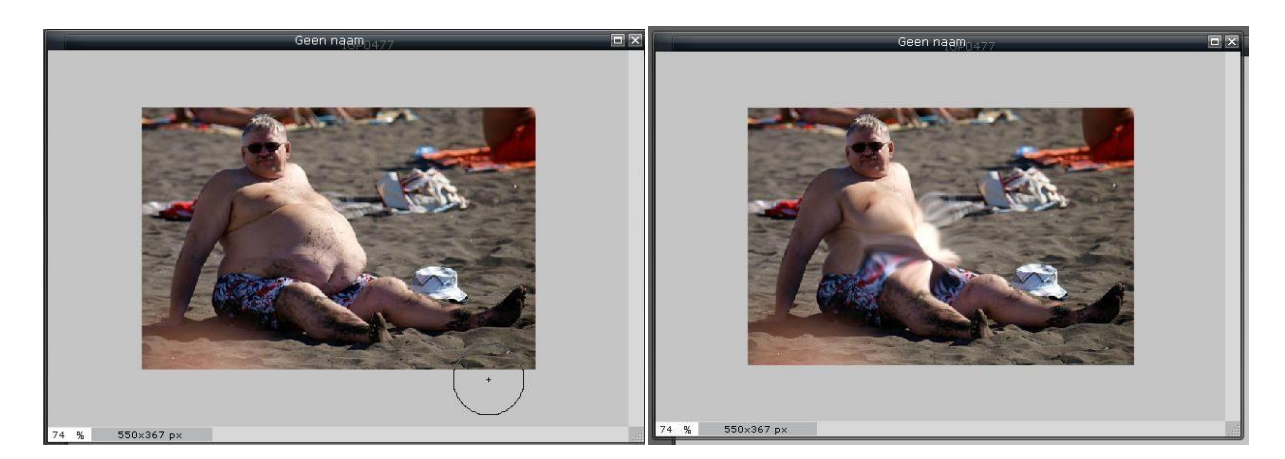

# **Kleurenkiezer (i)**

Klik met de pipet in de afbeelding op de kleur die je wilt gaan gebruiken.

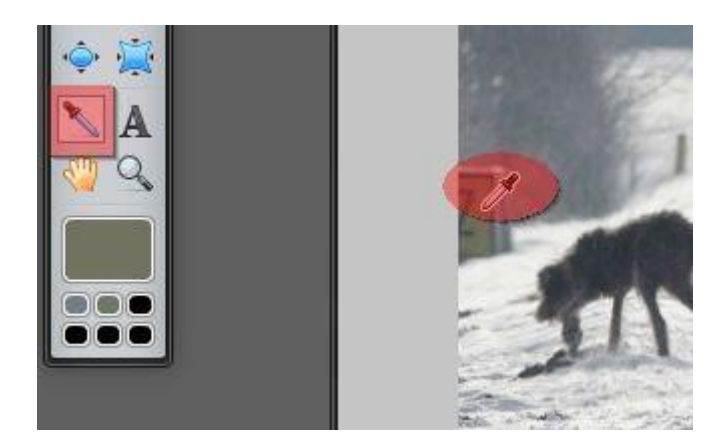

# **Tekst (T)**

- Klik in de afbeelding op de plaats waar de tekst moet komen.
- Kies lettertype, grootte,stijl en kleur

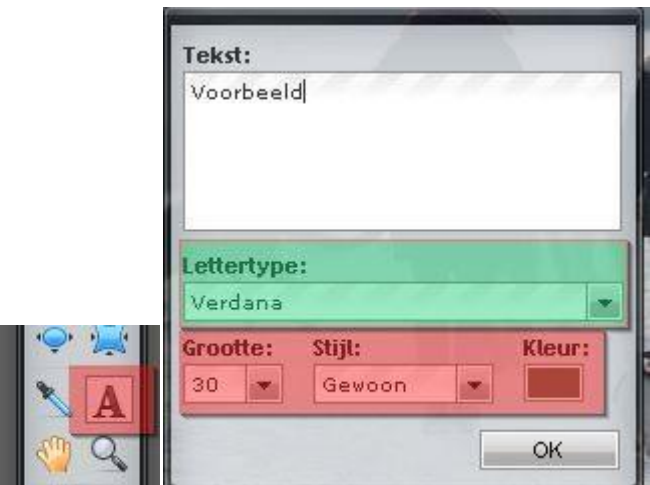

# **Hand (H)**

Als de afbeelding groter is als het venster , kan je met de Hand de afbeelding verschuiven.

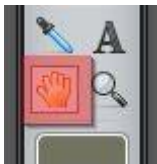

# **Zoom (Z)**

- Als je om de afbeelding wilt inzoomen gebruik je deze tool.
- Wilt je uitzoomen, houdt dan de Shift toets ingedrukt.
- Je kan ook het muiswieltje gebruiken.

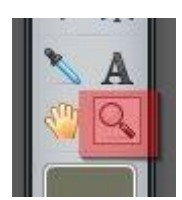

## **Kleurenkiezer**

- Klik op het grote vlak om een kleur te kunnen kiezen.
- Kies vervolgens voor één van de tabjes: HSL / RGB / Web / Image

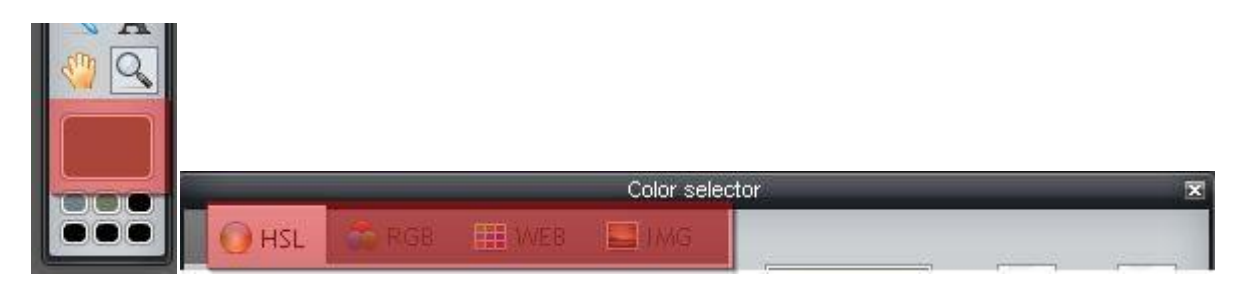

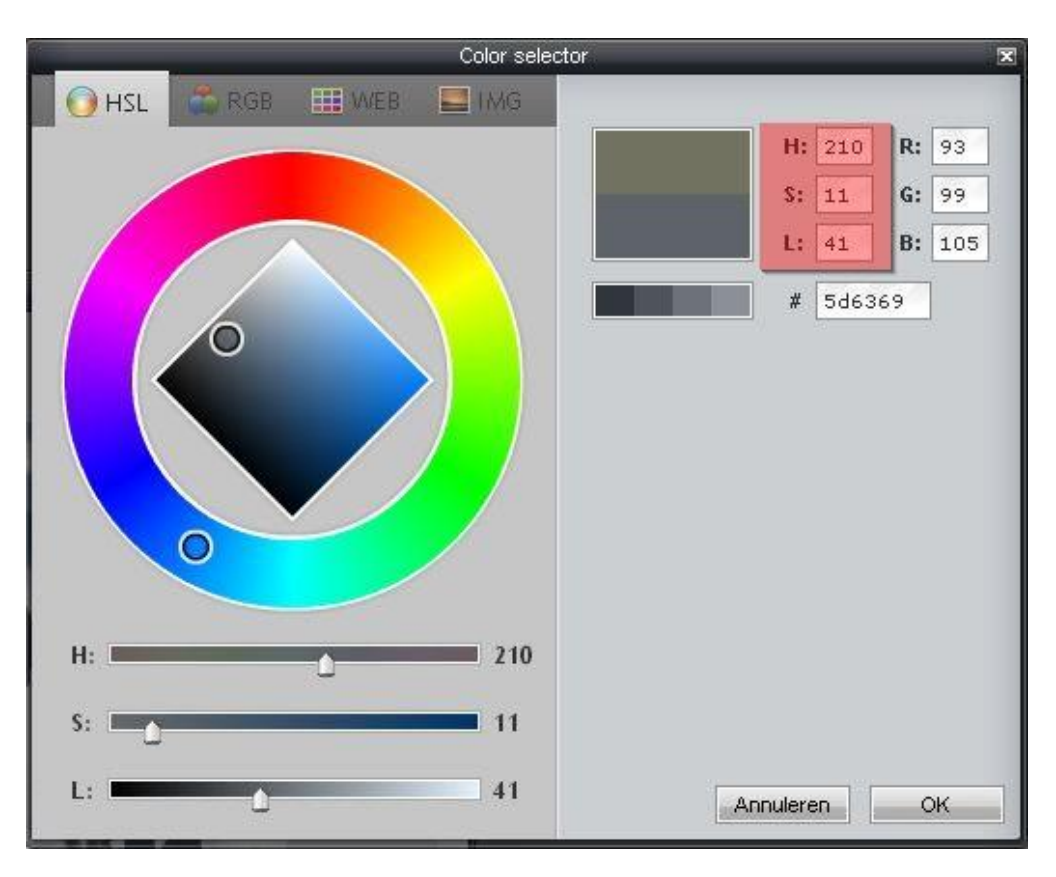

HSL (Hue / Saturation / Lightness):

RGB (Red / Green / Blue ):

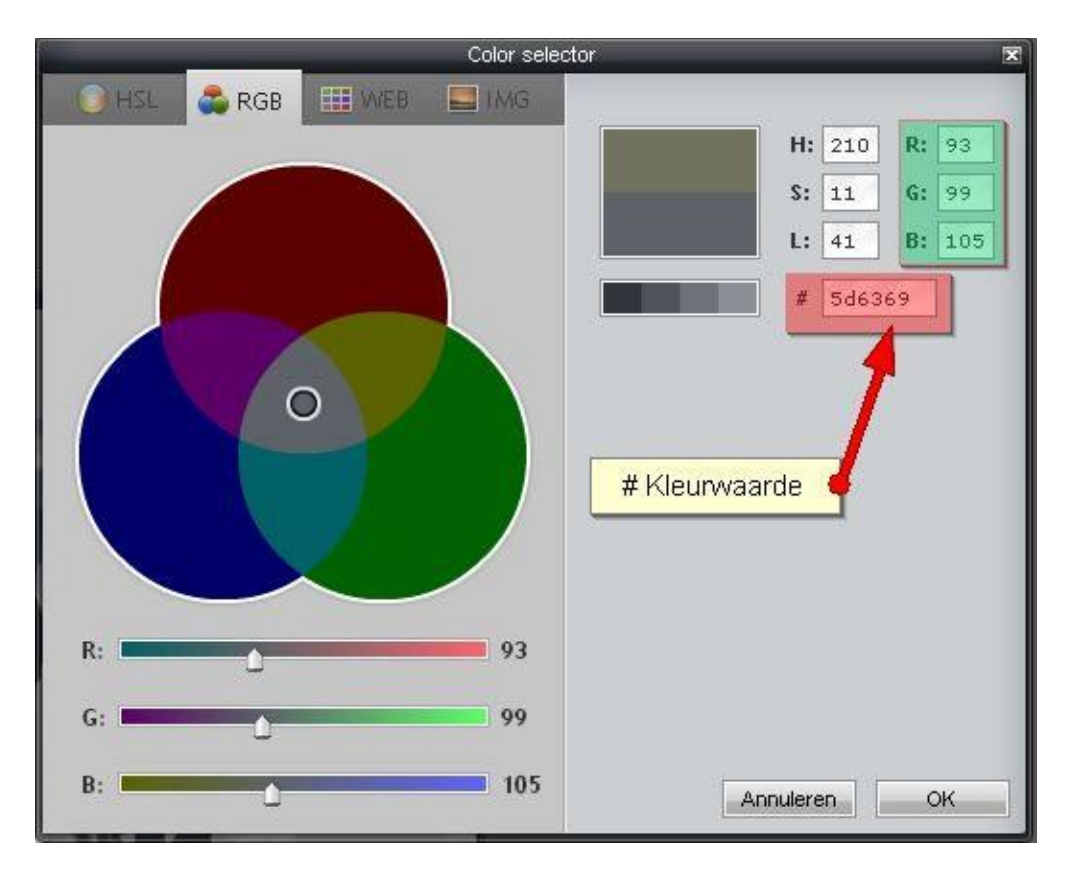

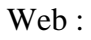

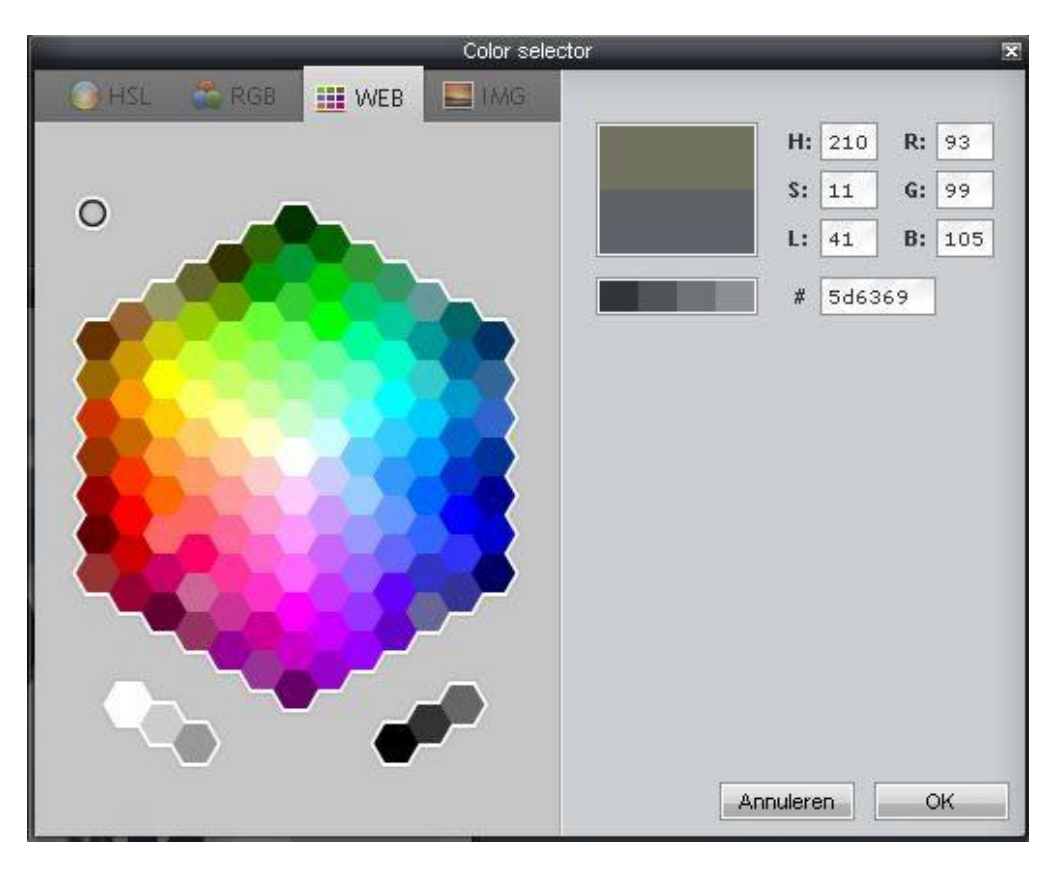

Image (Kleuren uit de gebruikte afbeelding):

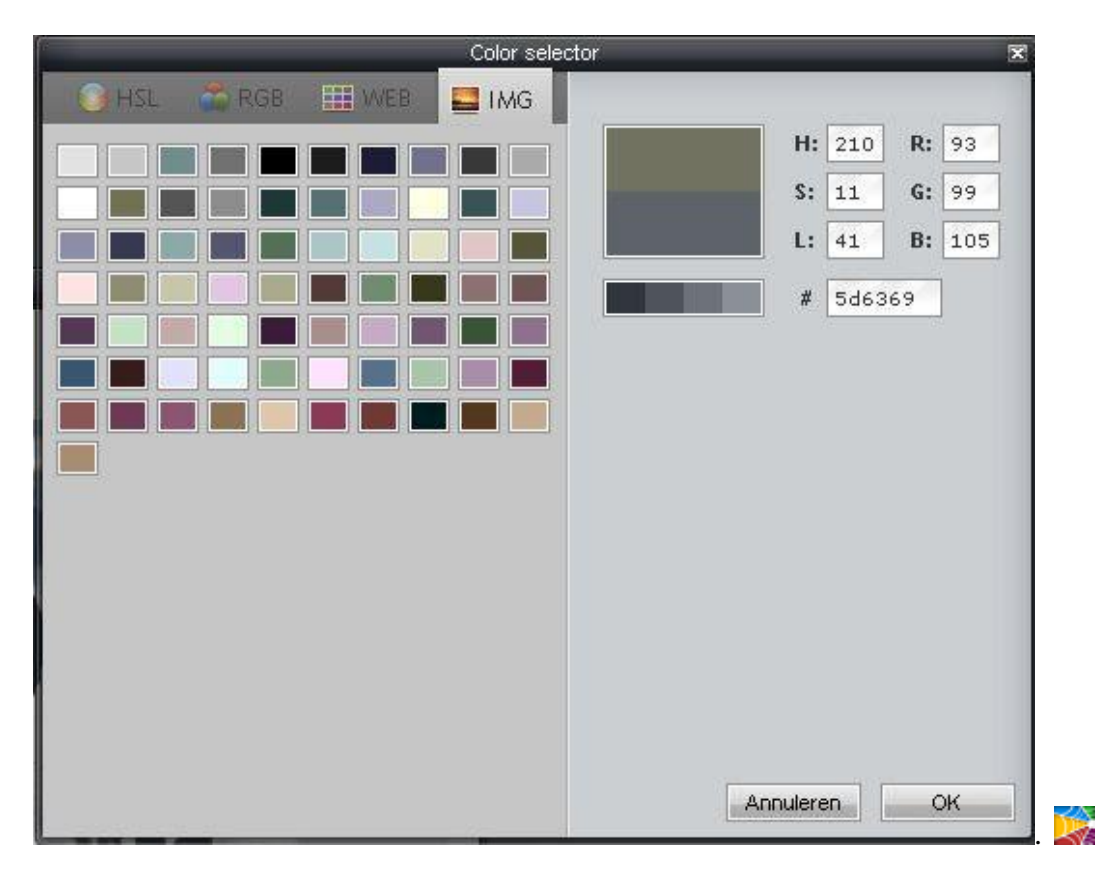

Q:\plaatjesmaker\pixlr-basisgereedschap.docx 23